## 本科生网上报名指引

(一) 登陆 https://lxlz.jnu.edu.cn

## (二) 点击"未注册用户,请注册"进行注册

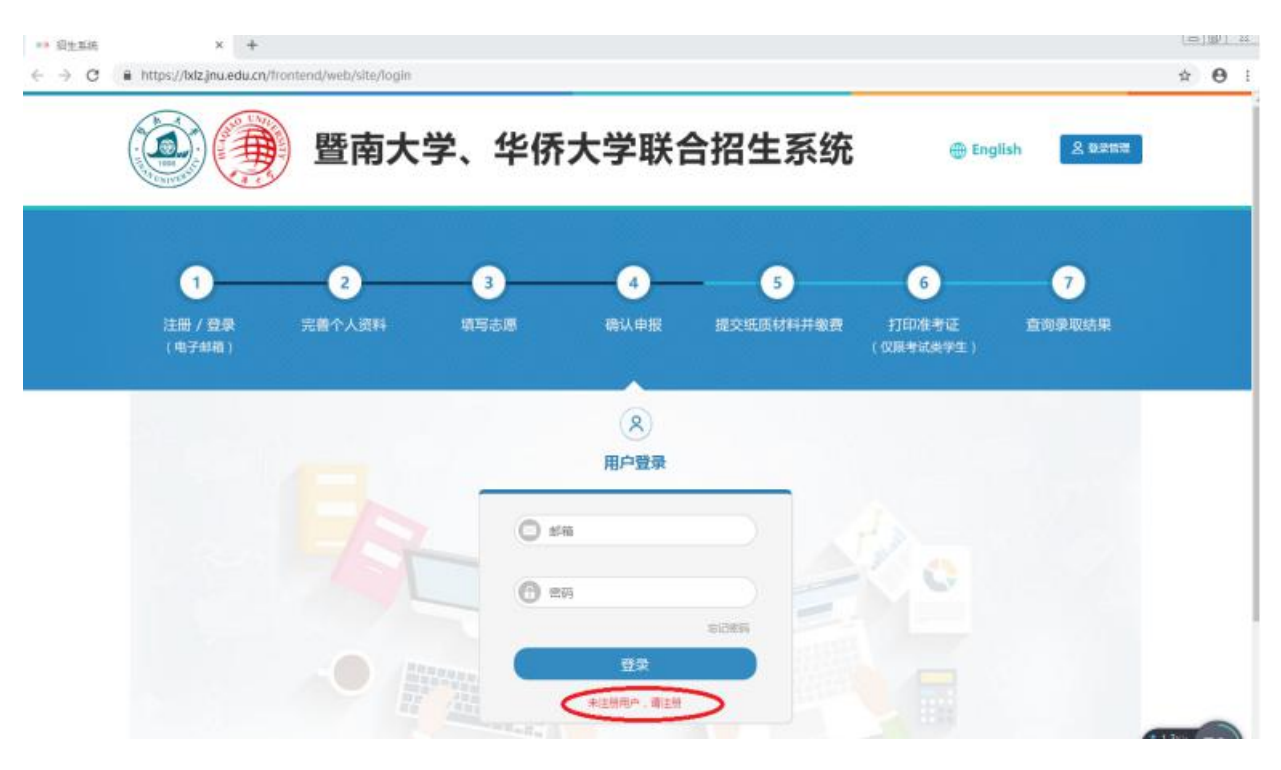

(三) 完善"个人资料"。请全部使用大写字母填写信息!

1. 填写"个人基本信息"

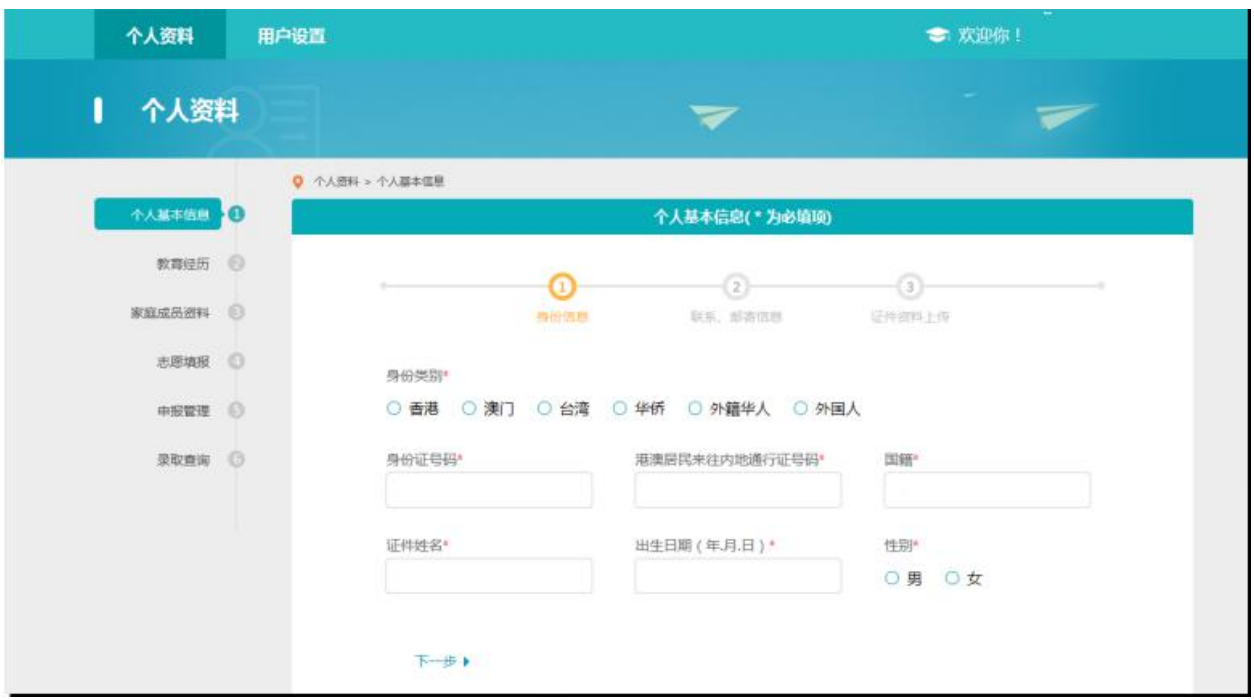

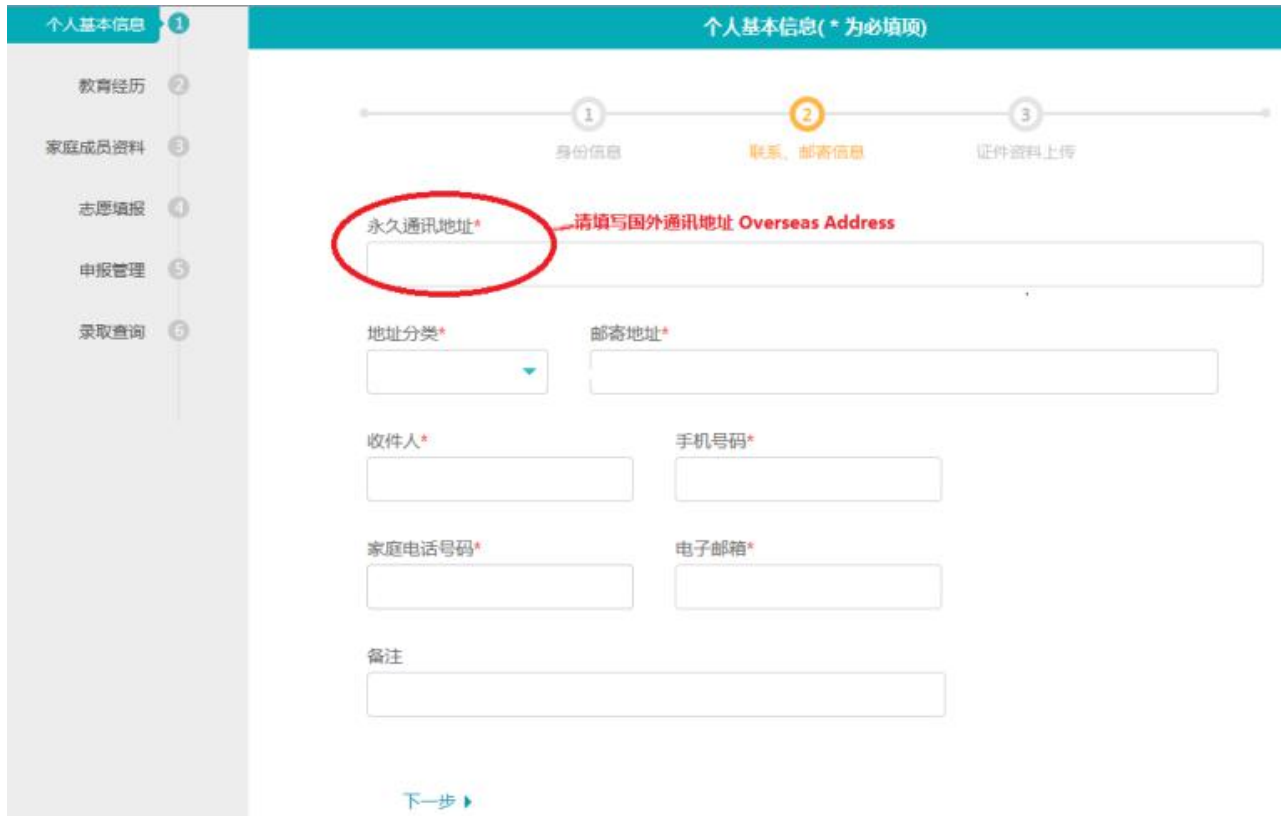

注: 永久通讯地址请填写国外通讯地址(Overseas Address)

| ◎ 个人资料 > 个人基本信息<br>个人至本领息 1<br>个人基本信息(*为必填项)<br>数高经历 图<br>$\left( 1\right)$<br>$\left( 2\right)$<br>家庭成员资料 ©<br>联系、邮寄信息<br>证件控制上传<br>身份值息<br>志愿填报 ◎<br>▼ 规范说明:<br>1. 上传电子版照片必须是标准证件数字照片, JPG或<br>申报管理 6<br>٠<br>JPEG格式,红、蓝或白色背景,大于30K,小于<br>خت<br>录取查询 3<br>200K,像素高567*宽390(最低不低于300*215)。<br>上哥个人证件顺<br>2. 上传照片必须能反映本人特征,请务必使用近期。<br>正面、免冠头像照片,否则将不能通过资格审查。<br>照片将应用在准考证和合格证书中。<br>示例<br>上传图片 | 个人资料 |  |
|----------------------------------------------------------------------------------------------------|------|--|
|                                                                                                    |      |  |
|                                                                                                    |      |  |
|                                                                                                    |      |  |
|                                                                                                    |      |  |

上传证件照及护照扫描件

2. 填写"教育经历"

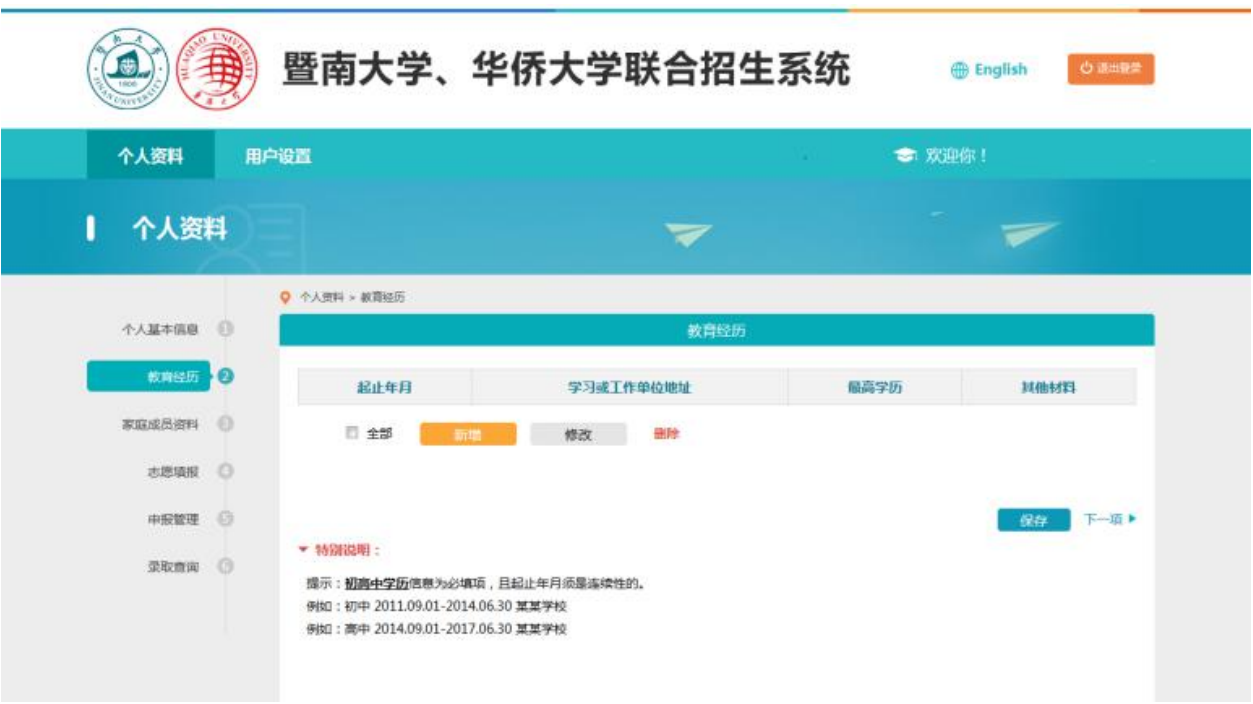

注:从初中开始填写,且起止年月须是连续的。

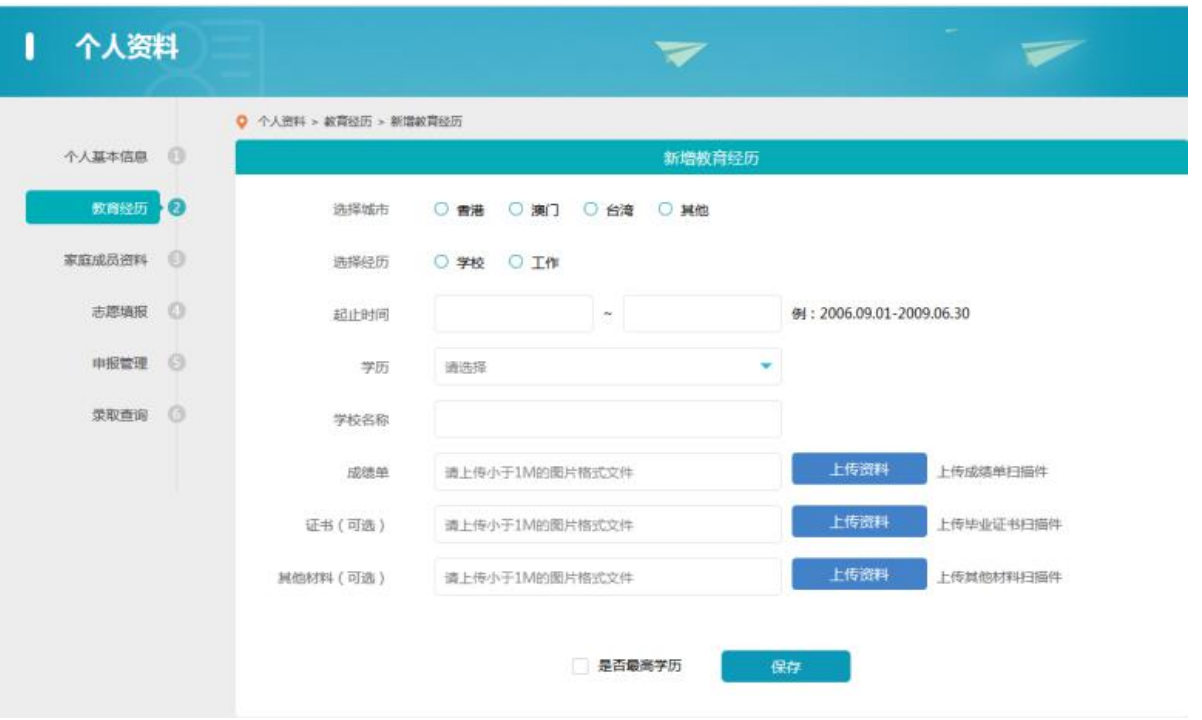

上传成绩单及毕业证等资料的扫描件

3. 填写"家庭成员资料"

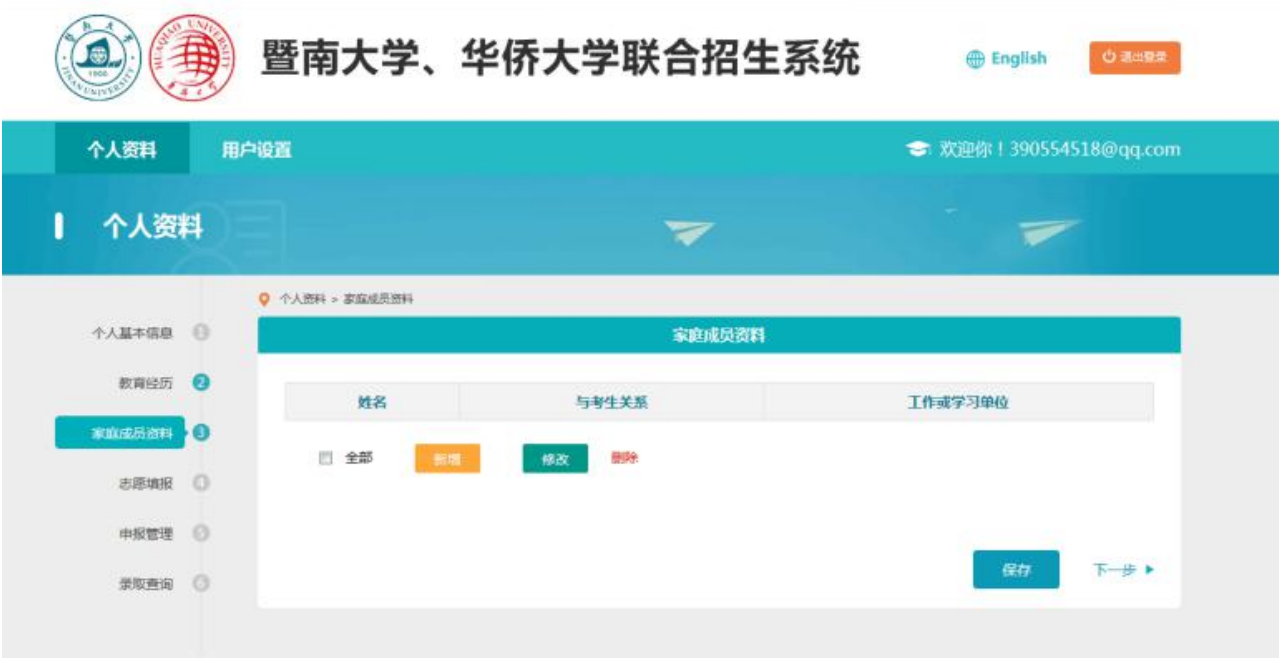

## 4. 填写志愿

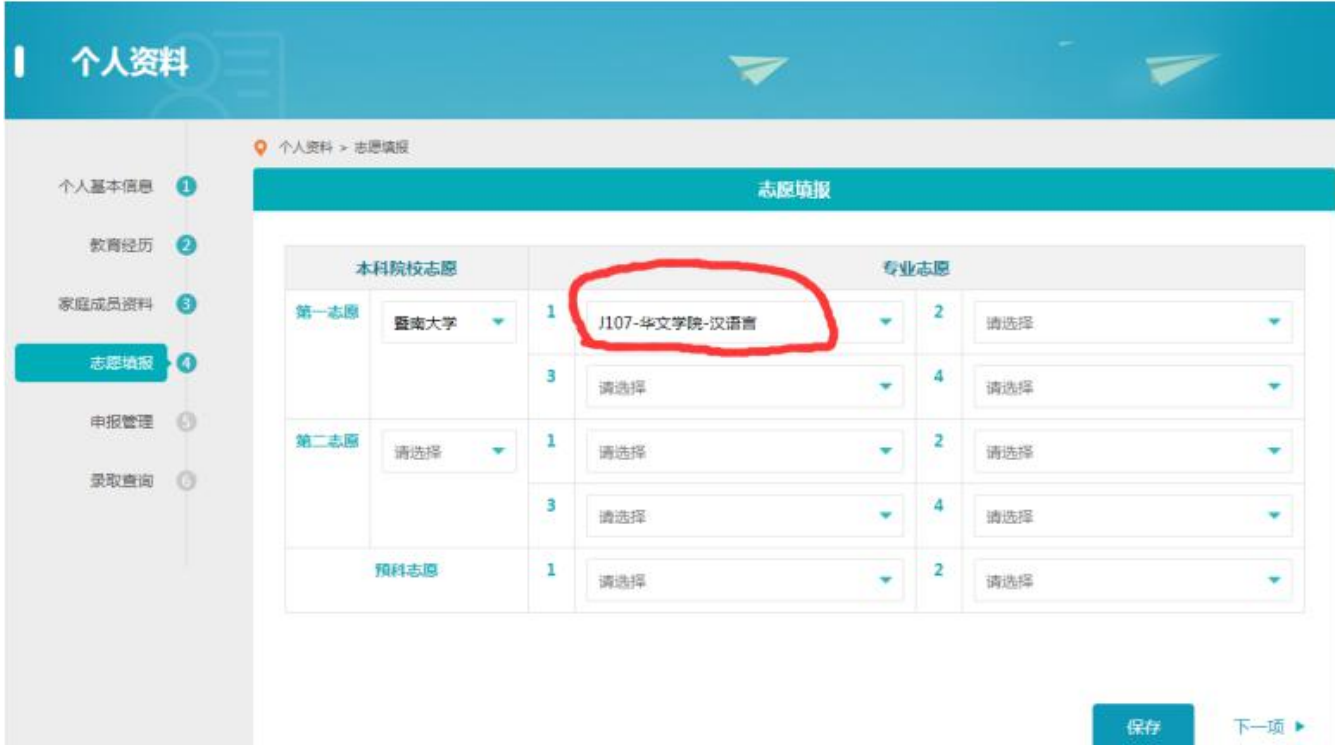

注:第一志愿可选择"J107-华文学院-汉语言"

"J111-华文学院-汉语国际教育"

"J112-华文学院-华文教育"

5. 确认申报

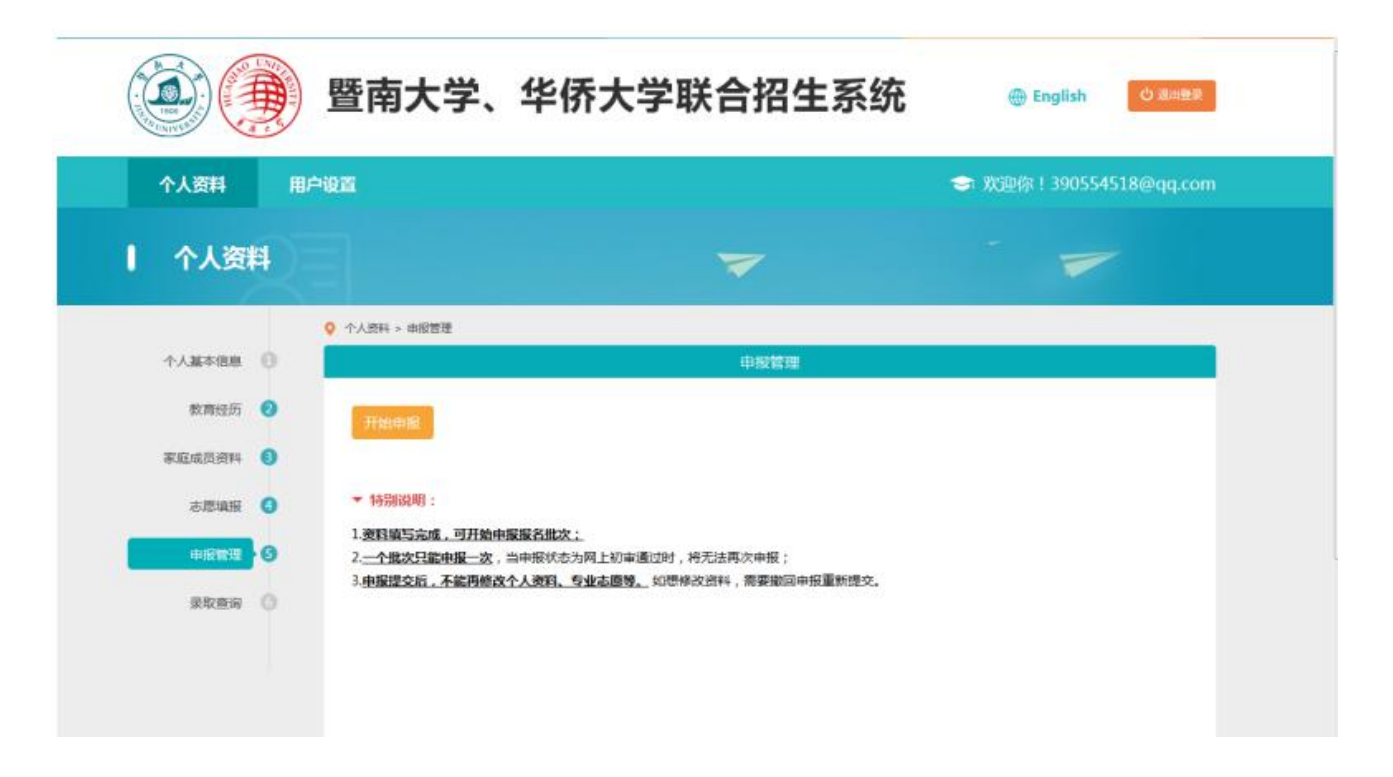

## 点击"开始申报"

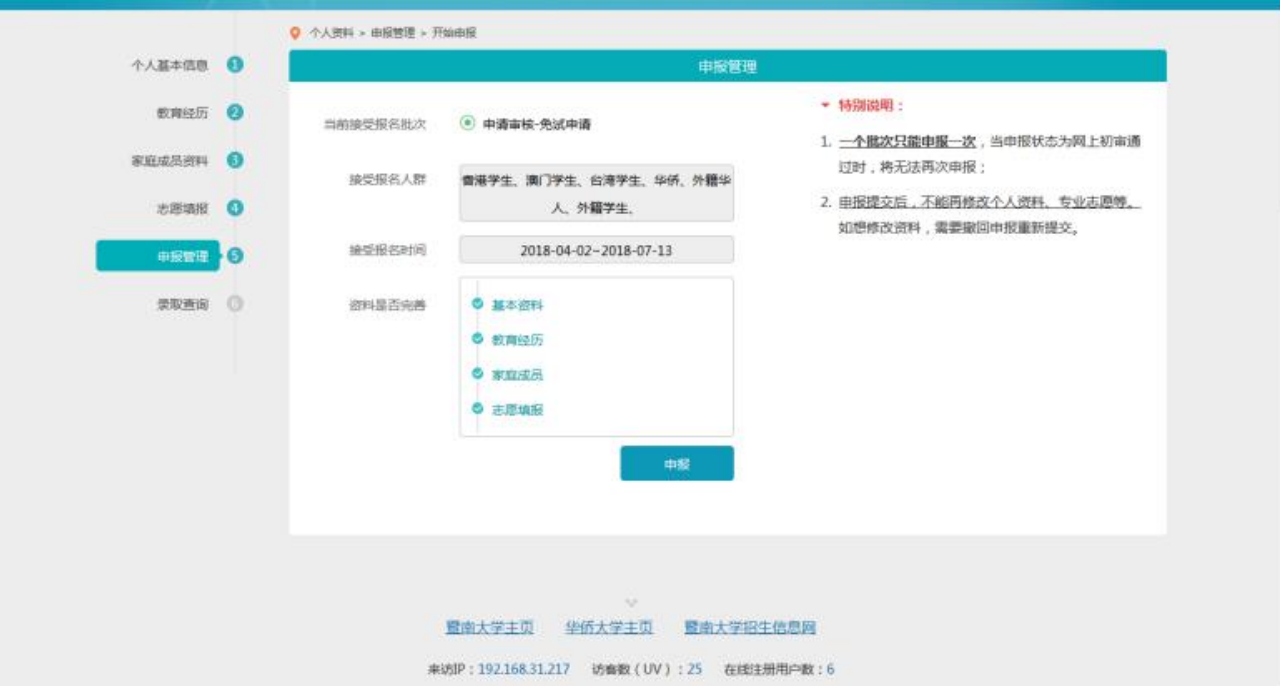

点击"申报"

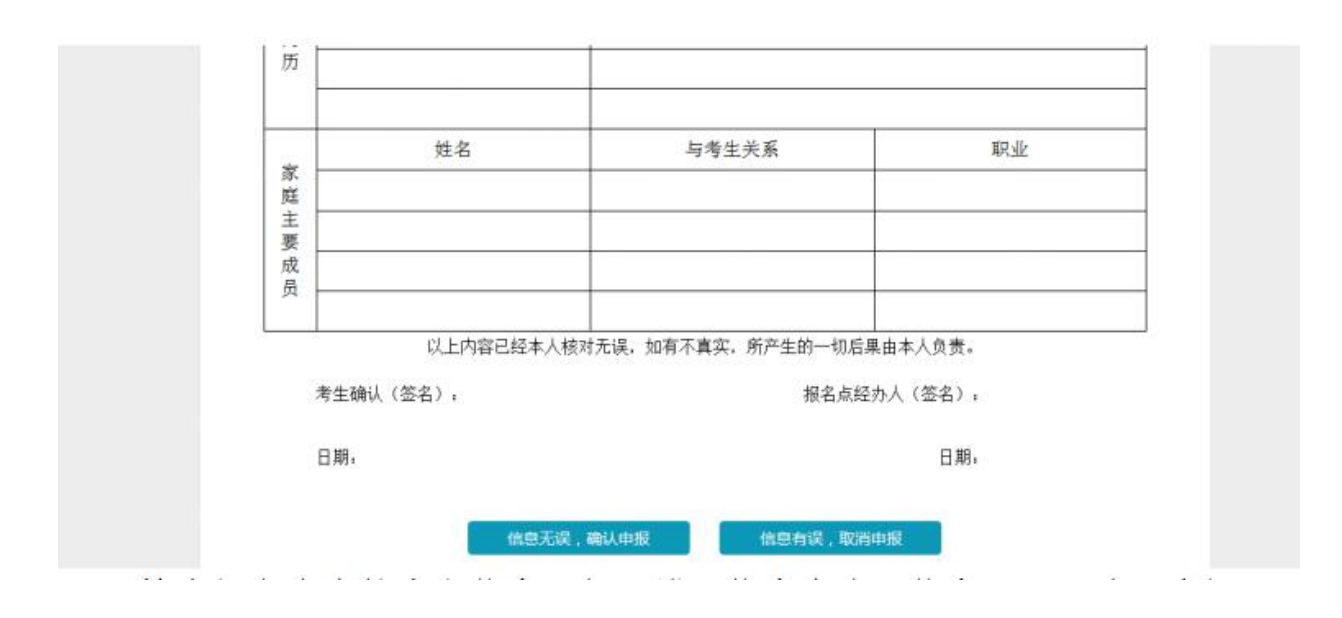

检查报名表中的信息,如无错误信息点击"信息无误,确认申报"

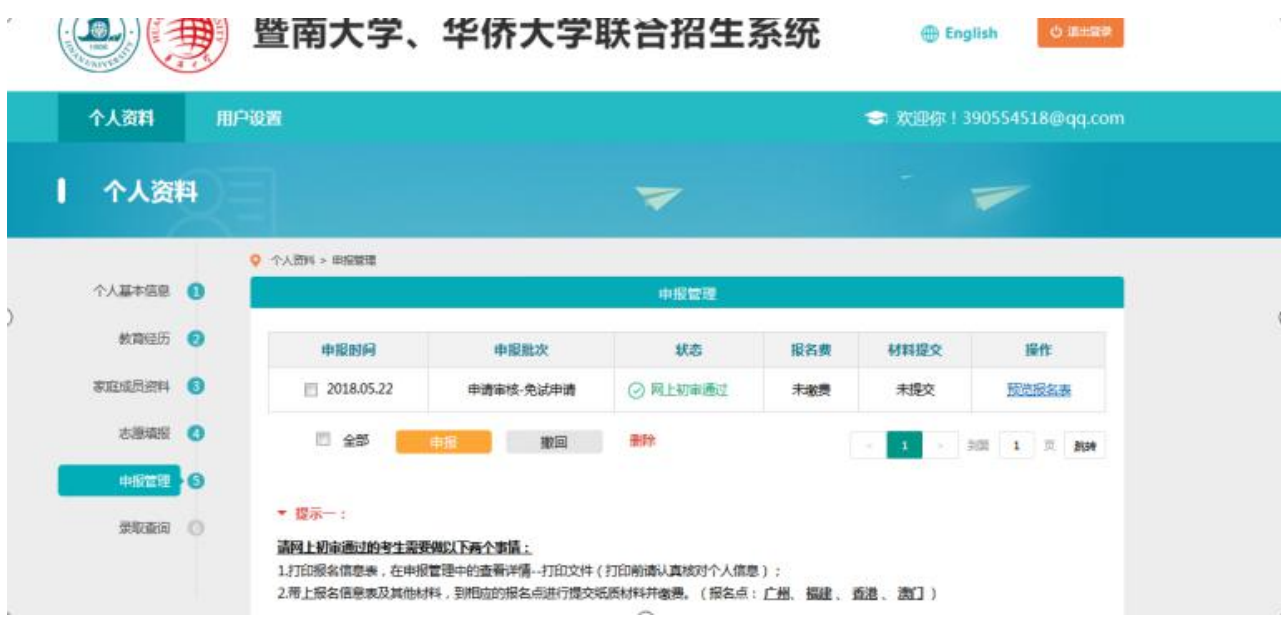

![](_page_7_Picture_0.jpeg)

6. 点击"预览报名表"可查看并下载打印报名表

注:提交申报后,个人资料无法直接修改。如需修改,请先撤回申报, 修改好资料,并再次提交申报。不要网上交报名费,报到日统一缴费!